#### **بسمه تعالی**

# **)نحوه ورود و استفاده از کتابخانه مجازی قاصدک(**

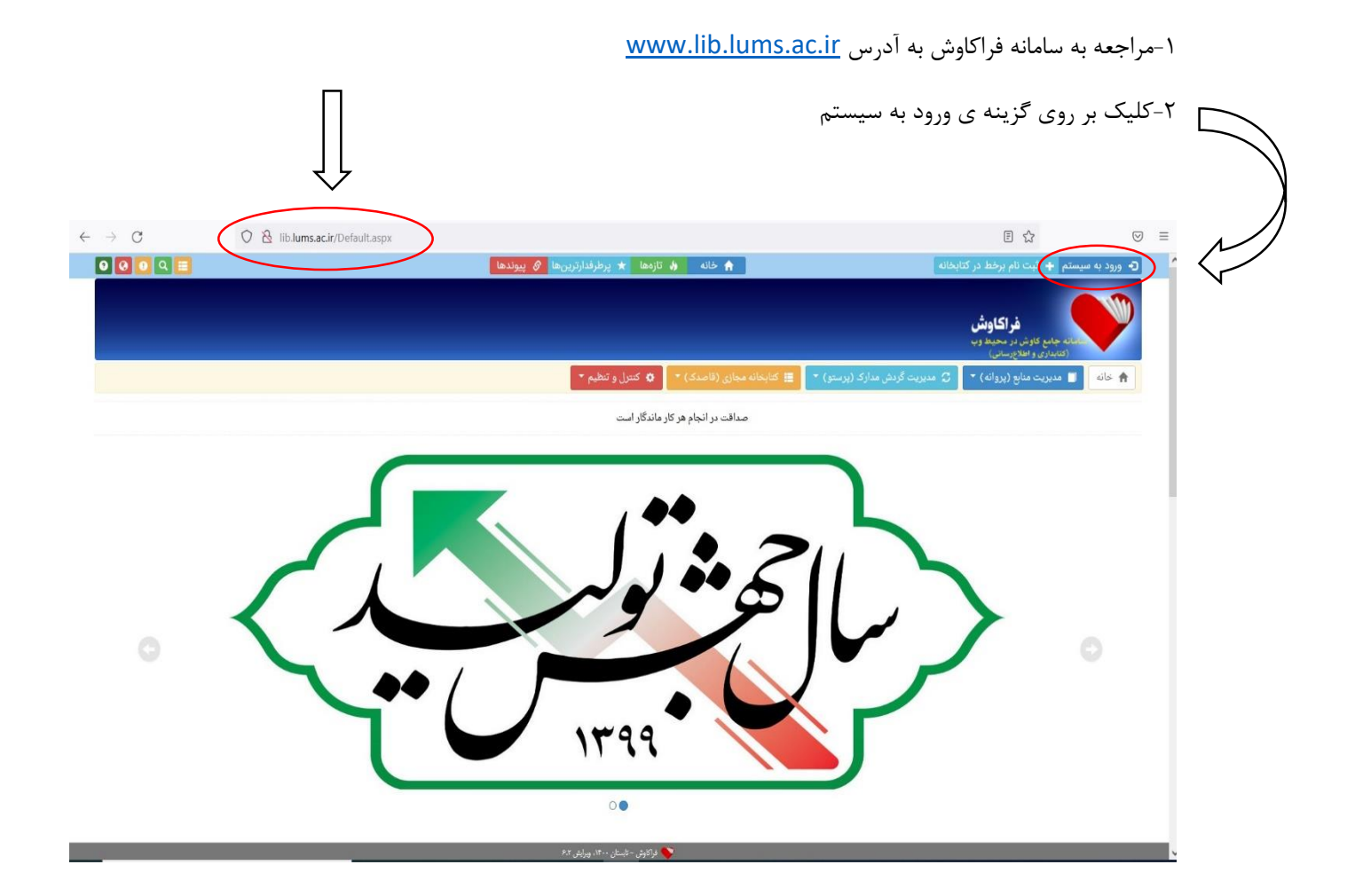

## -3 وارد کردن شماره عضویت کتابخانه در قسمت نام کاربری

-4وارد کردن کد ملی در قسمت رمز عبور

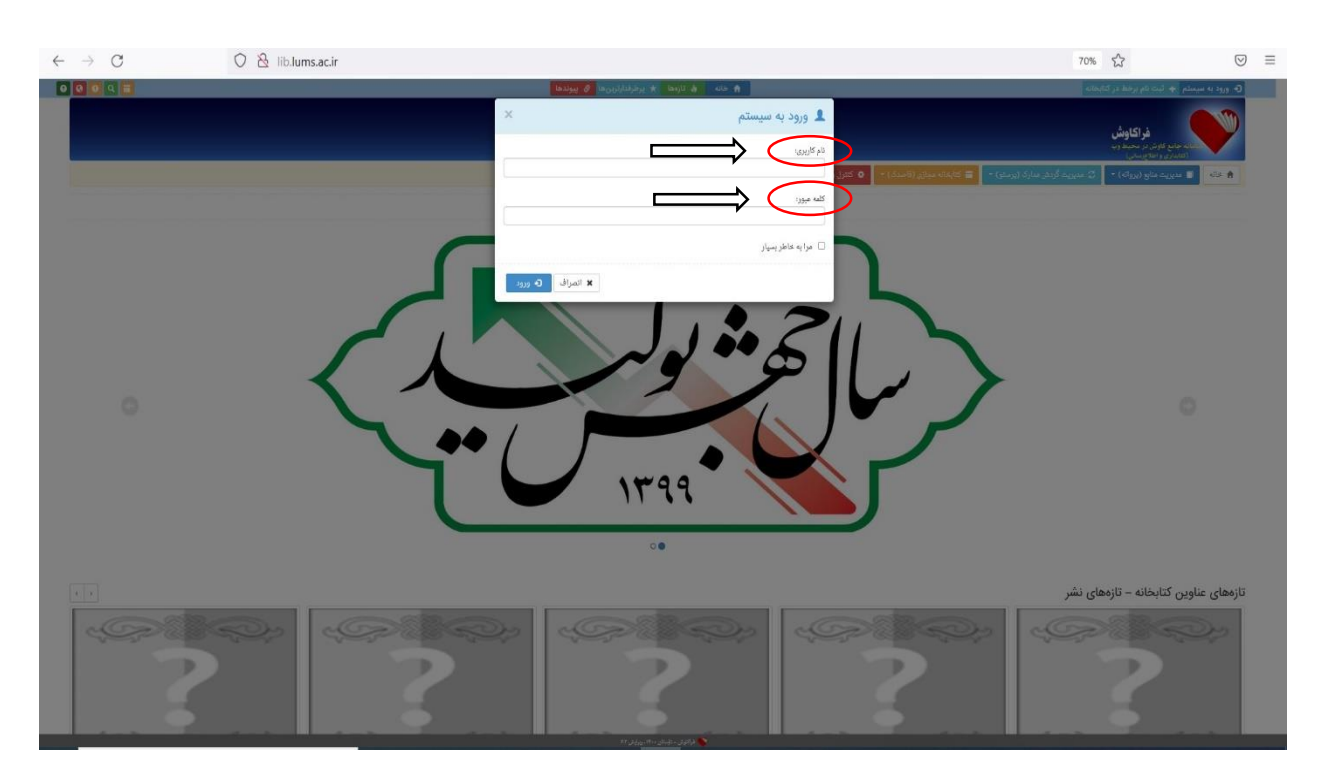

## بعد از کلیک بر روی گزینه ورود شما وارد پنل کاربری خود می شوید

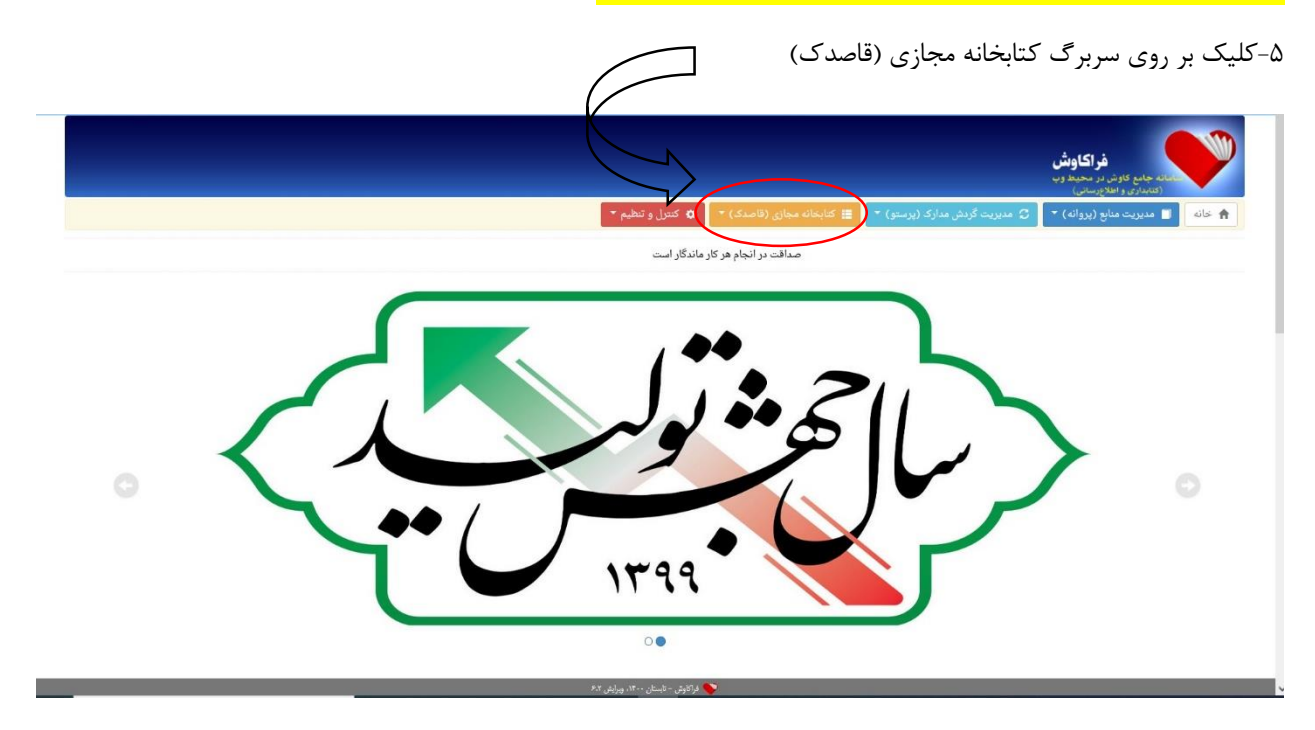

### -6کلیک بر روی گزینه جستجوها

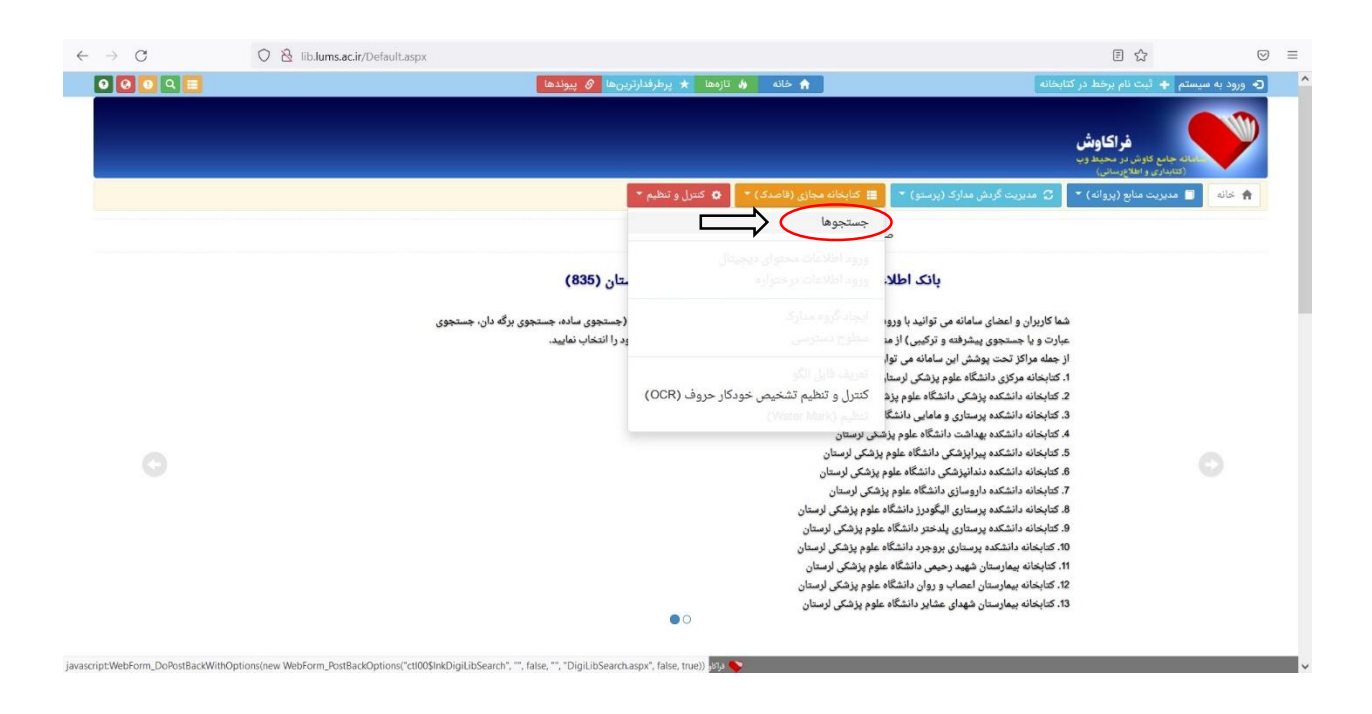

-7 پایگاه مورد نظر خود را انتخاب کنید سپس وارد کتابخانه مجازی پایگاه مورد نظر می شوید و میتوانید کتاب مورد نظر خود را انتخاب کرده و بر روی آن کلیک کنید

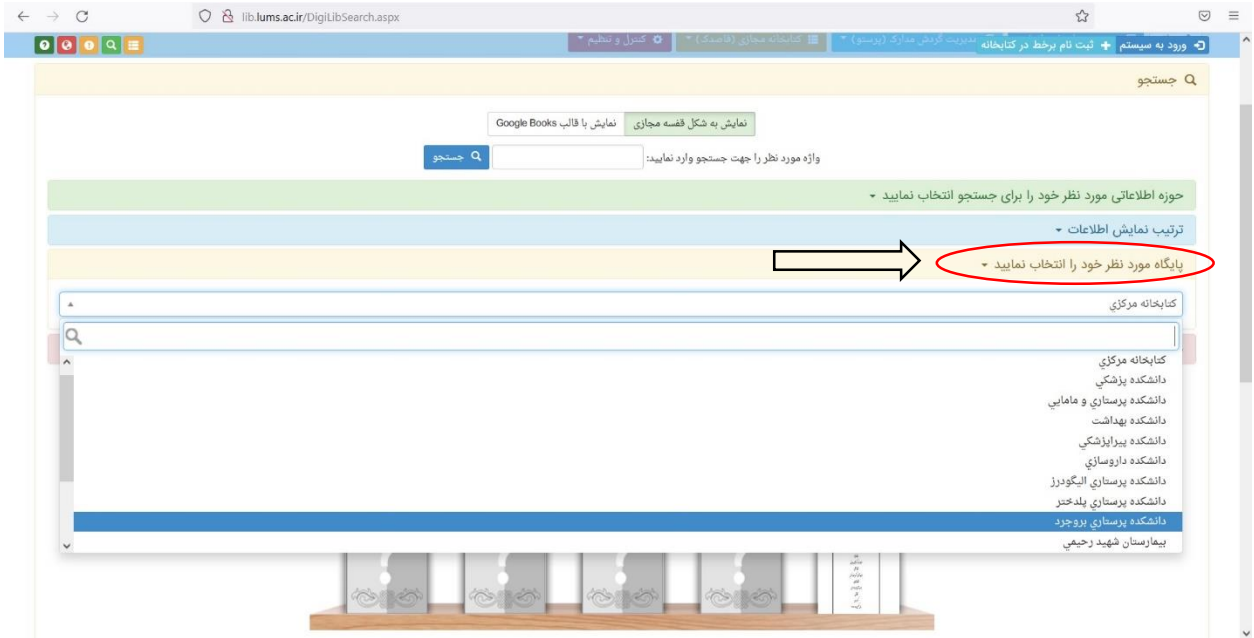

-8 با انتخاب عالمت پی دی اف در قسمت باالی صفحه می توانید فایل کتاب مورد نظر را دانلود کنید همچنین برای کسب اطالعات بیشتر از کتاب مربوطه برروی گزینه اطالعات بیشتر کلیک کنید

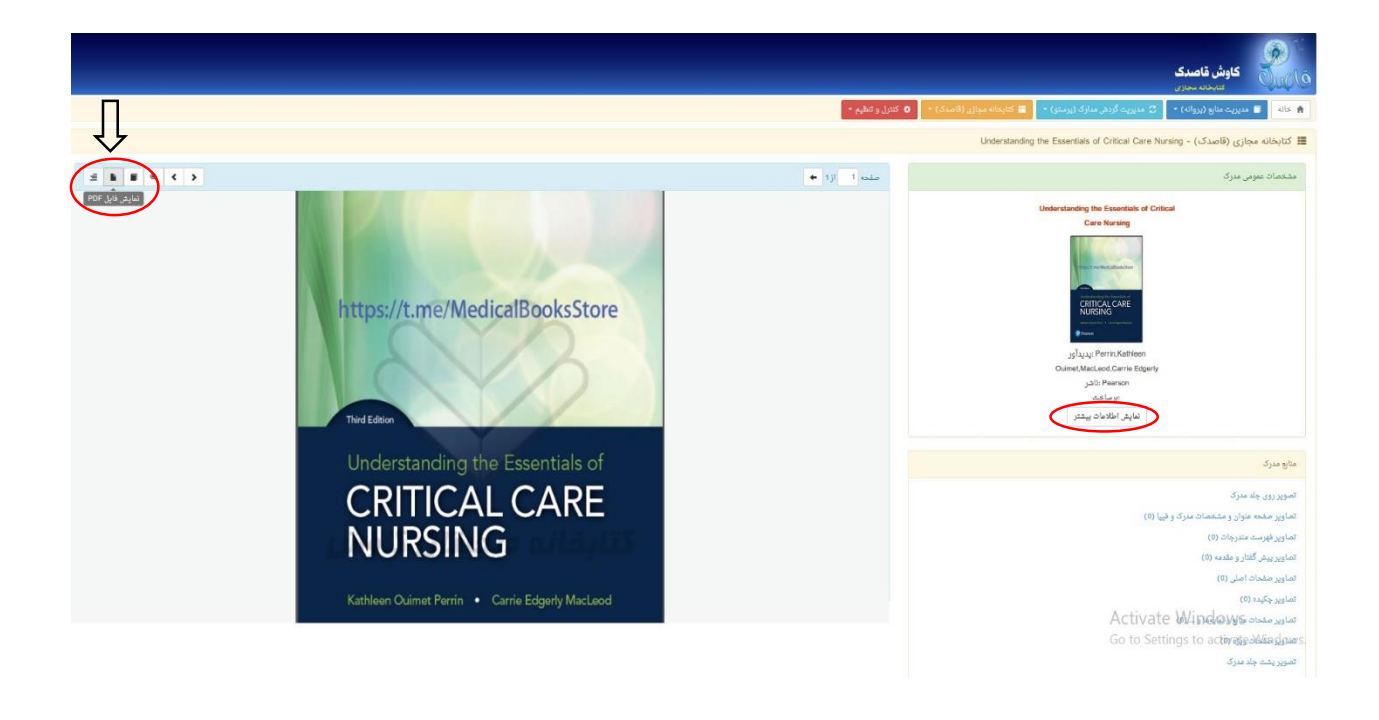

تهیه و تنظیم: کتابخانه دانشکده پرستاری بروجرد